# **These updates should be done from a console since WiFi connectivity will be affected. We will need to do three main things to restore WiFi to the EAGLE2 Pro after updating windows. Those three things are:**

- 1. Updating the WiFI driver to the current version.
- 2. Updating the EAGLE Manager from version 2 to version 3
- 3. Creating a Task to automatically launch the EAGLE Manager at login.

## **1. Updating the Wifi Driver using Device Manager:**

- 1. Launch the Device Manager, and navigate to "Network Adapters"
- 2. Find the Intel(R) Dual-Band wireless adapter and double-click on it.
- 3. Click on the "Driver" tab
- 4. Click on "Update Driver"

5. Select "Search automatically for updated driver software" - Your EAGLE should find the latest version on the internet. The version downloaded as of 1/29/2020 (19.51.24.3) is listed below:

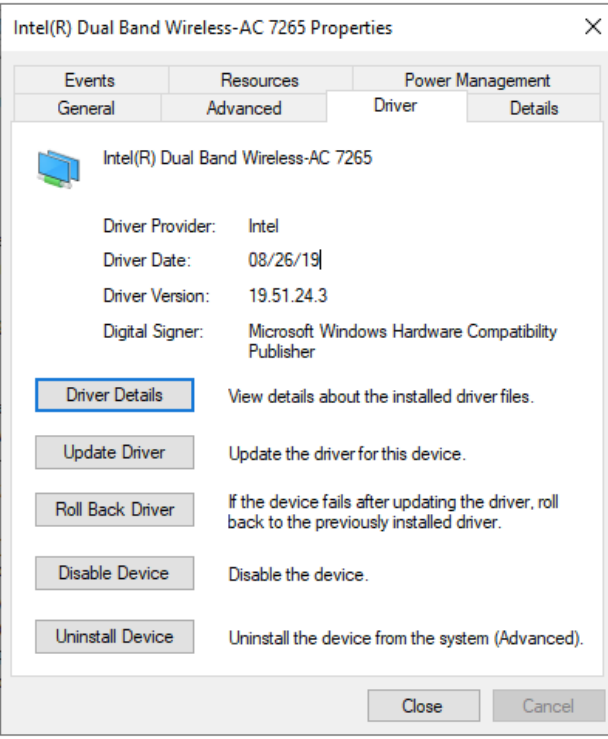

# **2. Updating the EAGLE Manager:**

Next, we will now upgrade the EAGLE Manager 2 software to EAGLE Manager 3. Download the latest EAGLE Manager software at the following URL:

https://www.primalucelab.com/astronomy/downloads

To install the EAGLE Manager software, follow the instructions located in the EAGLE-Manager-update document located in the download. The download will get versions for both the EAGLE 2 and EAGLE 3. We will need the binary for the EAGLE 3 going forward. You will quit the previous EAGLE Manager application, move it aside or replace the application with the new version 3.

### EN: Thank you for downloading the EAGLE Manager update.

In order to install, please start your EAGLE and, after Windows boot, exit from the EAGLE Manager software (just pressing the X button on the top right). Then copy the EagleManager.exe file you just downloaded to c:/ primalucelab directory of your EAGLE and overwrite the old version. Then reboot your EAGLE to update EAGLE Manager.

After copying the new EAGLE Manager for EAGLE3 to C:\primalucelab, right click on it, and go to properties. Under properties, go to the "compatibility" tab

Click on "Change settings for all users" like in the following example:

 $\overline{a}$ 

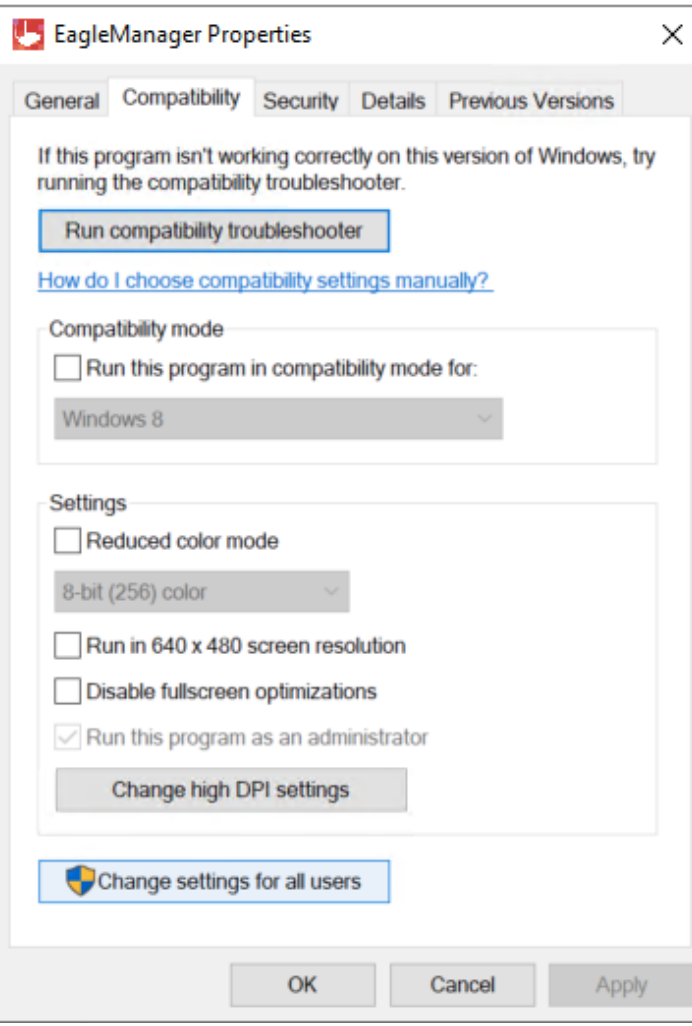

Click on "Run this program as an administrator" and click "OK" and click "OK" again to close the properties window.

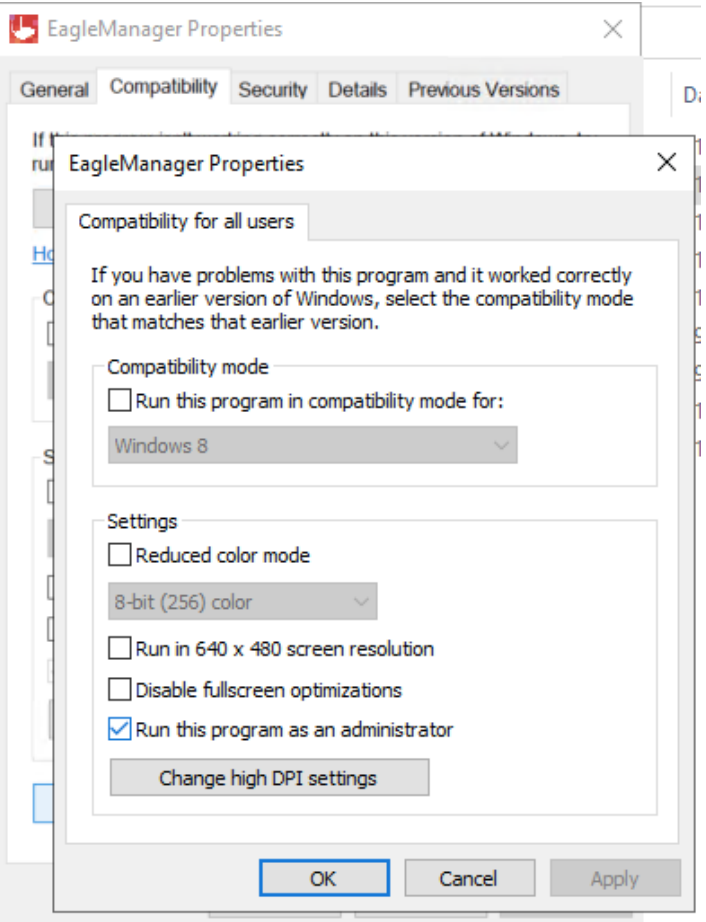

NOTE: After Installing the new EAGLE Manager, the app will create new C:\primalucelab\EagleManager and C: \primalucelab/EagleManager\_master config files with default settings. You will need to reconfigure your Wifi settings using the GUI or modifying these files using NotePad after the update. The config files for the previous EAGLE2 Manager are not used.

# **3. Create a Task to launch EAGLE Manager automatically:**

**B** Task Scheduler  $\Box$  $\sim$  $\mathsf{X}$ File Action View Help  $\Leftrightarrow$   $\qquad \qquad \qquad \Box$ **(B)** Task Scheduler (Local) **Actions** Status Triggers Next Run Time Last Run Time Last Run Result Name a Task Scheduler Library **Task Scheduler Library** ASCOM Read  $4 + 12.00$ 01/29/20 8:25:12 PM 01/29/20 9:59:43 AM The operation complet <sup>(b)</sup> Create Pasic Task... GoogleUpda... Ready Multiple triggers defined GoogleUpda... Ready At 8:25 PM every day - After triggered, repeat every 1 hour for a duration of 1 day. 01/29/20 10:25:12 AM 01/29/20 9:25:13 AM The operation complet **76** Create Task... **D** OneDrive St... Ready At 10:00 PM on 05/01/92 - After triggered, repeat every 1.00:00:00 indefinitely. 01/29/20 10:33:16 PM 01/28/20 10:17:19 PM (0x8004EE04) Import Task... Ready At log on of EAGLE\PrimaLuceLab **B** wifi Display All Running Tasks Enable All Tasks History New Folder... 1. Click on "Create Task..." **View** Q Refresh  $\sqrt{2}$  Help  $\left\langle \right\rangle$ Selected Item General Triggers Actions Conditions Settings History (disabled)  $\triangleright$  Run When you create a task, you must specify the action that will occur when your task starts. To change these actions, open the task property pages using the Properties command.  $\blacksquare$  End **Disable** Action Details Export... C:\Program Files (x86)\ASCOM\Platform 6\Tools\EarthRotationUpdate.exe Start a program **B** Properties X Delete  $\sqrt{2}$  Help Creates a customized task for advanced users.  $\land$  (1))  $\textcircled{f}$  ENG  $^{10:23 \text{ AM}}_{01/29/20}$  $C$   $C$   $E$  6 ■ 筛  $\hat{n}$  $\bullet$  $\rho$  Type here to search E.  $\bullet$  $\mathbf{C}$  $\bullet$ w Ŧ

To create the startup task item, follow the steps in the screen shots below…

#### <sup>1</sup>Task Scheduler

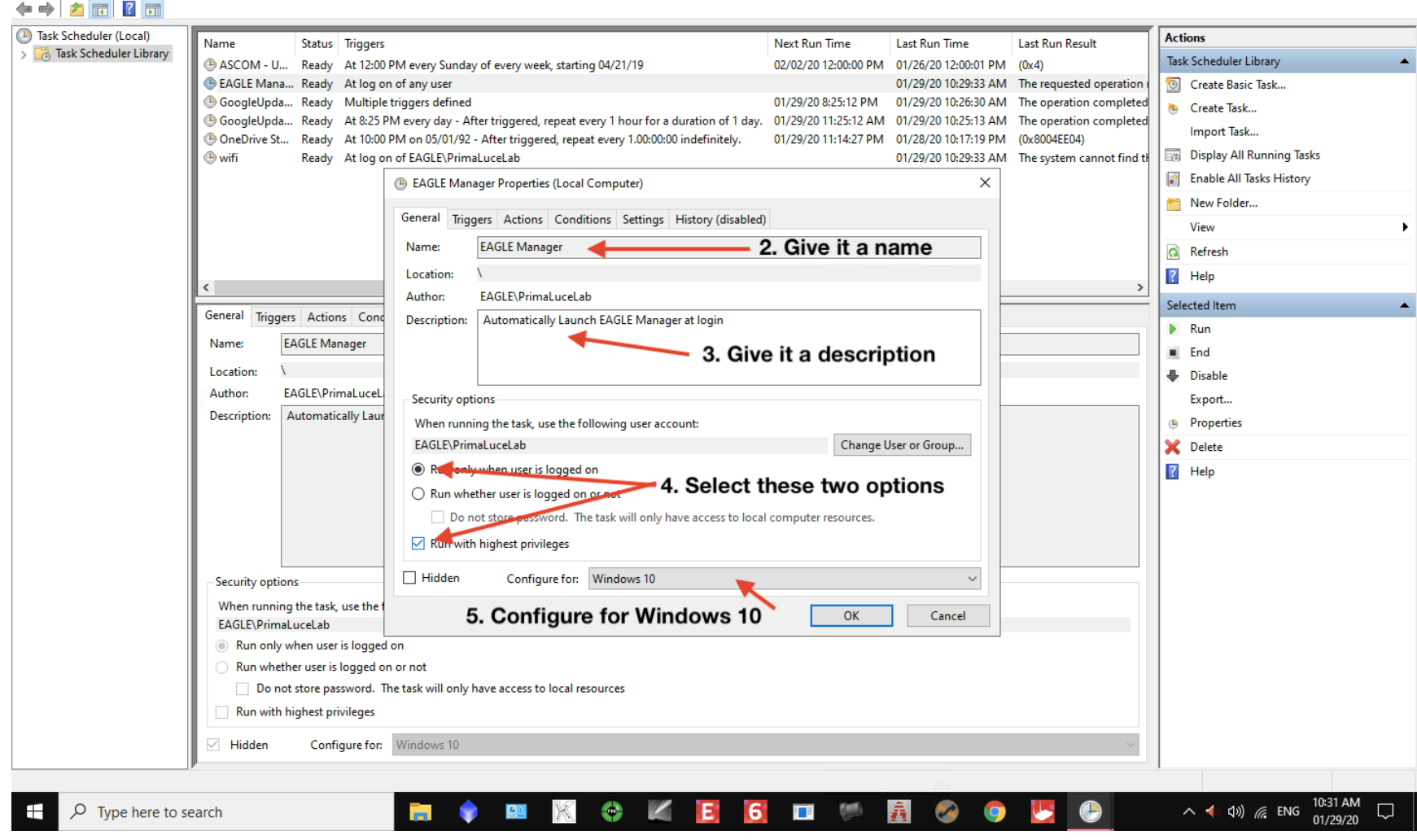

File Action View Help

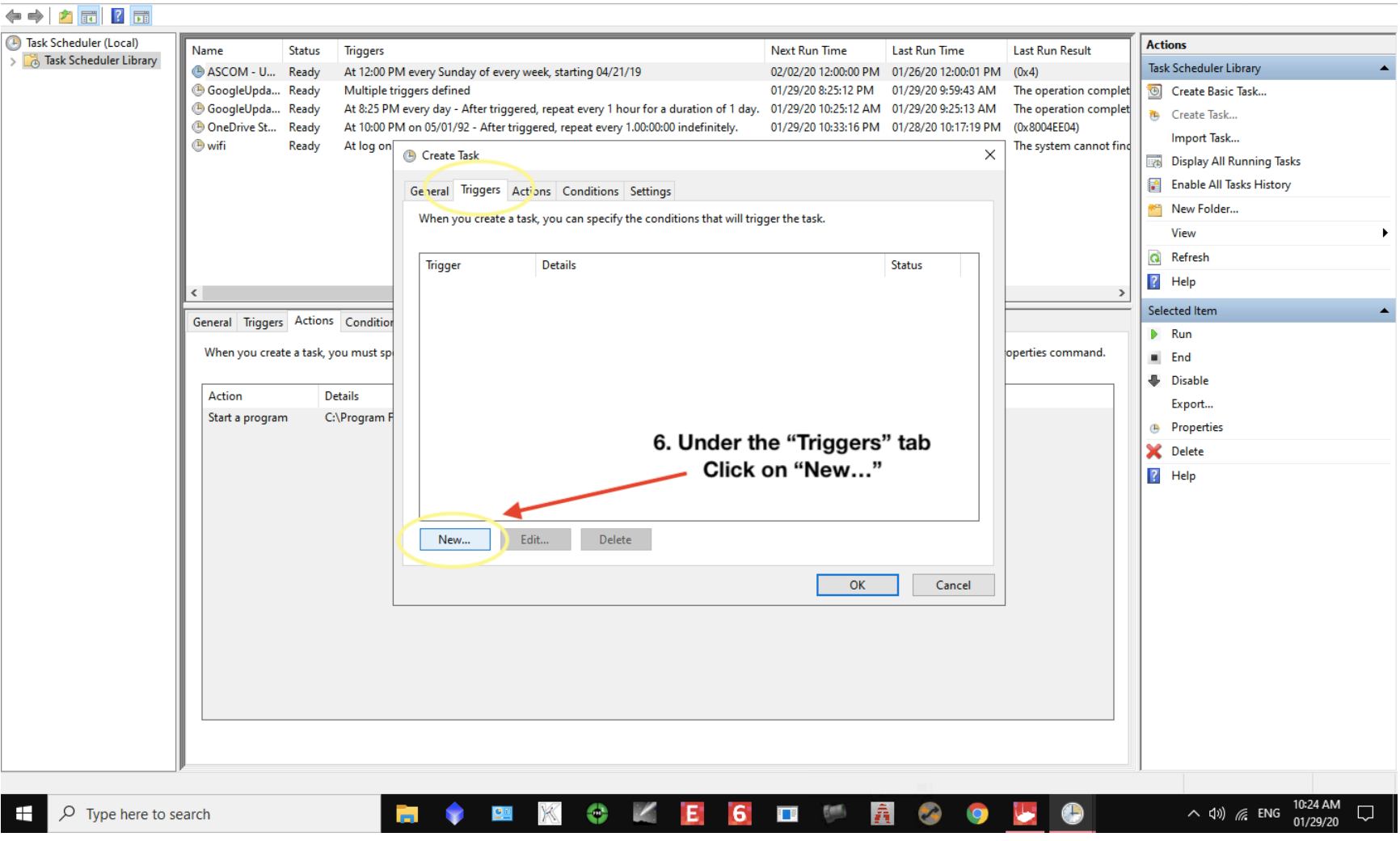

 $- \quad \ \ \, \Box \quad \quad \times$ 

File Action View Help

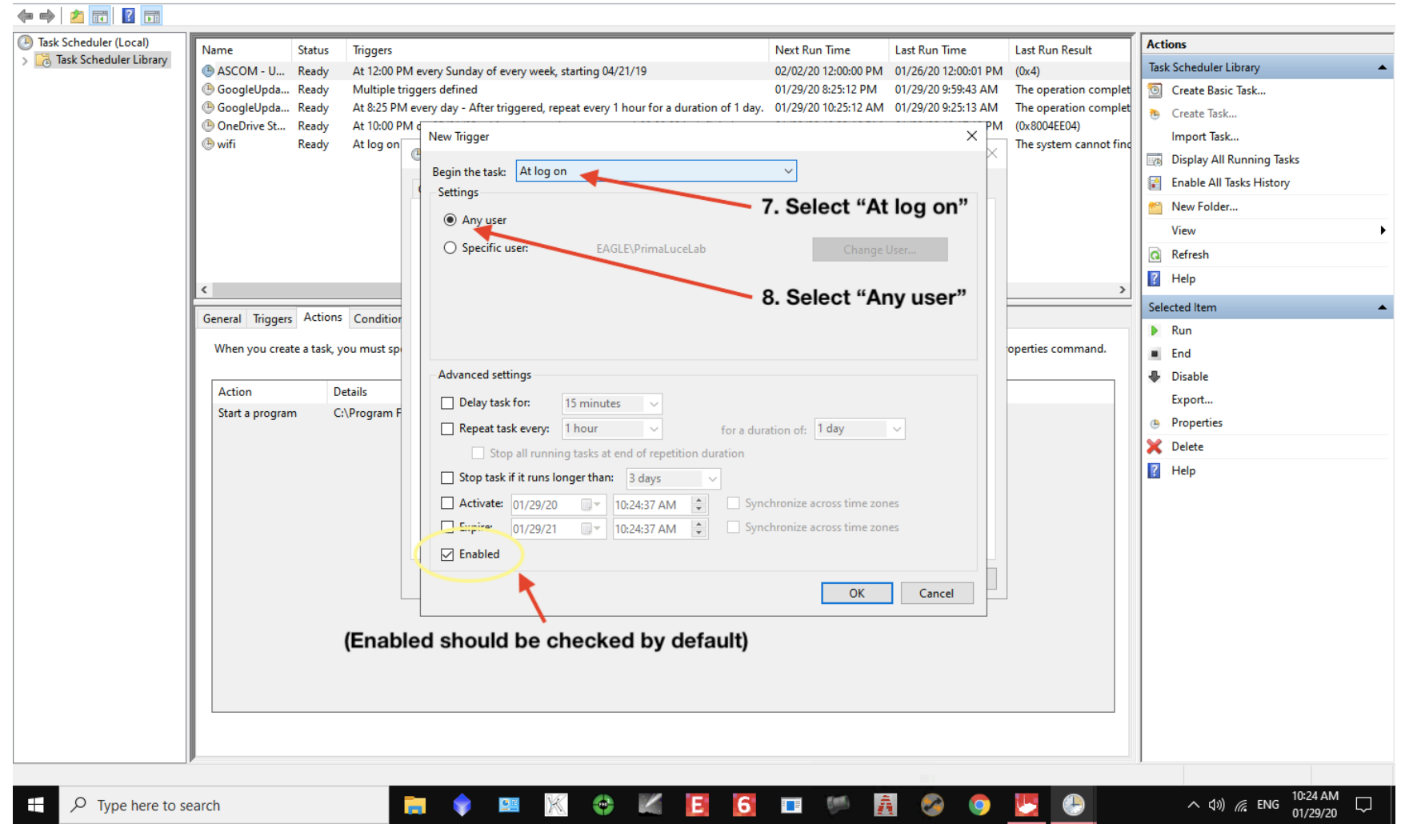

 $- \quad \ \ \, \oplus \qquad \ \ \times$ 

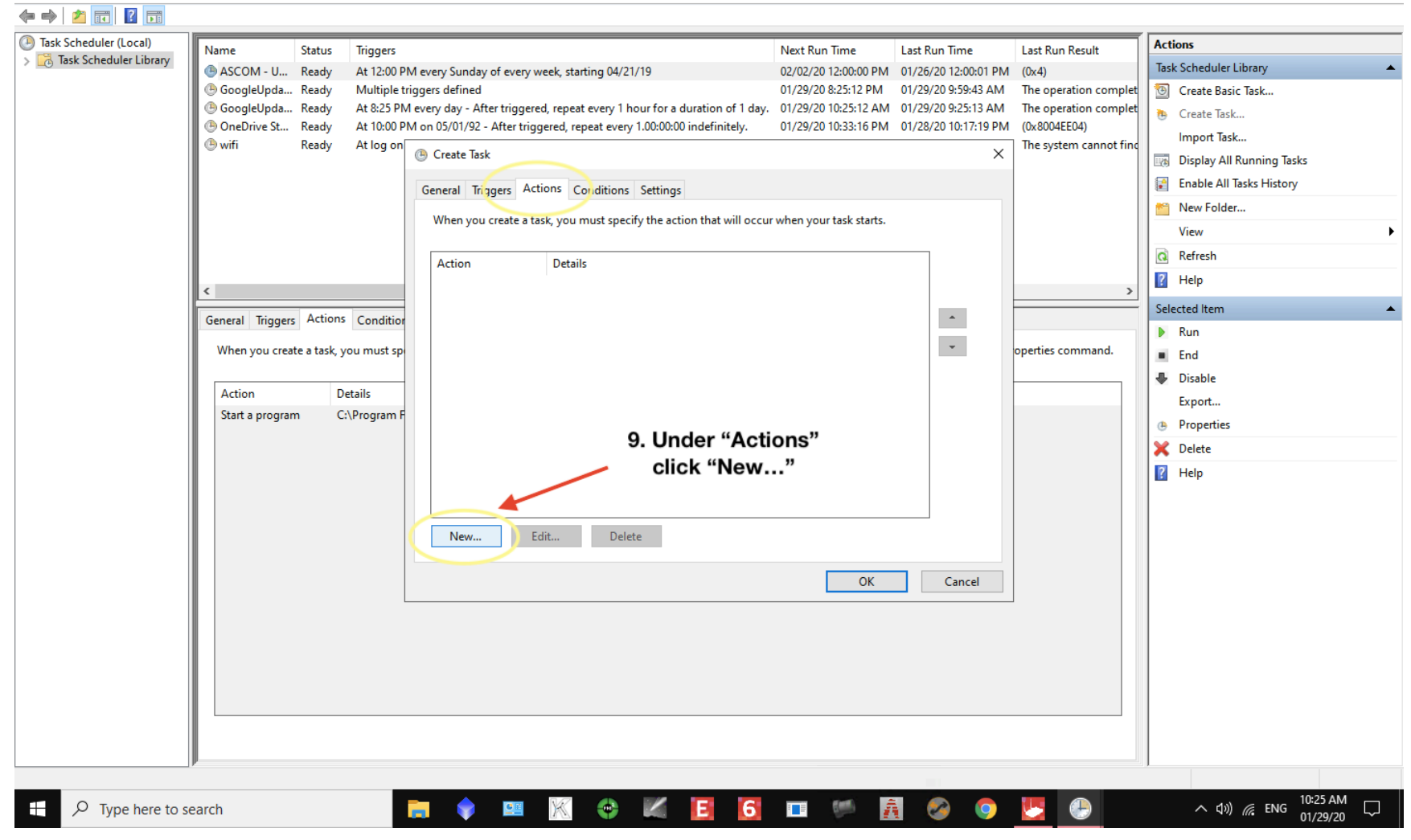

File Action View Help

![](_page_9_Figure_2.jpeg)

 $- \quad \ \ \, \Box \quad \quad \times$ 

File Action View Help

![](_page_10_Figure_2.jpeg)

 $- \quad \ \ \, \oplus \qquad \ \ \times$ 

![](_page_11_Figure_2.jpeg)

![](_page_12_Figure_2.jpeg)

#### <sup>1</sup> Task Scheduler

![](_page_13_Picture_12.jpeg)